This device complies with Part 15 of the FCC Rules. Operation is subject to the following two conditions:(1)this device may not cause harmful interference, and (2)this device must accept any interference received, including interference that may cause undesired operation. Note : This equipment has been tested and found to comply with the limits for a Class B digital device, pursuant to part 15 of the FCC Rules. These limits are designed to provide reasonable protection against harmful interference in a residential installation. This equipment generates, uses and can radiate radio frequency energy and, if not installed and used in accordance with the instructions, may cause harmful interference to radio communications. However, there is no guarantee that interference will not occur in a particular installation. If this equipment does cause harmful interference to radio or television reception, which can be determined by turning the equipment off and on, the user is encouraged to try to correct the interference by one or more of the following measures :

-Reorient or relocate the receiving antenna.

-Increase the separation between the equipment and receiver.

-Connect the equipment into an outlet on a circuit different from that to which the receiver is connected.

-Consult the dealer or an experienced radio/TV technician for help. NOTE:THE MANUFACTURER IS NOT RESPONSIBLE FOR ANY RADIO OR TV INTERFERENCE CAUSED BY UNAUTHORIZED MODIFICATIONS TO THIS EQUIPMENT.SUCH MODIFICATIONS COULD VOID THE USER'S AUTHORITY TO OPERATE THE EQUIPMENT.

# Content

PageShot 1. PageShot Overview Overview 6 Package Contents 7 Part Names 8-11 **Product Features** 12 System Requirements 12 PageShot Specifications12 2. Connecting PageShot Connecting the Power 14 - Installing 14 - Using the Adaptor 14 Connecting the Earphones 14 Connecting PageShot to a TV/(Projector) 15 Connecting PageShot to a Computer 15 3. Using PageShot Turning PageShot On 18~19 - Configuring NTSC/PAL19 Holding Remote Control Operations (HOLD Button) 19 Disabling Video Out While Playing MP3's 19 Selecting the PageShot Menu 20-21 21 - The PageShot Menu Icons Using PRESENTATIONS 21-27 - Playing a Presentation 22 - Editing a Presentation 24-25 - Previewing Presentation File Images, Configuring the Presentation Start File 25-26 - Deleting a Presentation, Configuring the Start Path 27 Using JPEG 28-33 - Viewing JPEG Images in STILL CUT 29-30 - Viewing JPEG Images in SLIDE SHOW 31 - Viewing JPEG Images in STILL CUT 29-30 - Viewing JPEG Images in THUMBNAIL 32 - Deleting a JPEG image, Configuring the JPEG Start Path 33 Using MP3 33-37

- Playing MP3 Files 35
- Skipping a Music File, Adjusting the Volume 35
- Repeating, Deleting, Configuring the MP3 Start Path 36-37

Using VOICE 37-41

- Recording a Voice File, Playing a Voice File 38
- Exploring the Playback Location in a Voice File, Adjusting the Volume 39
- Repeating, Deleting a Voice File 40

- Configuring the Start Path 41

Using SETUP 41-53

- The PageShot Menu Icons 42
- Upgrading the Firmware 42-43
- Formatting the Memory 44
- Viewing Information 45
- Adjusting the Horizontal/Vertical Location of the Screen 46
- Configuring the PageShot Device 46
- Configuring the Start mode 47-48
- Muting the Sound 48-49
- Configuring the SLIDE SHOW Page Interval 49
- Configuring POWER SAVE 50
- Configuring Internal and External Memory 51
- Configuring the Video Out Signal (NTSC/PAL) 52
- Using External Memory 53

4. Using Applications

| Installing the USB Driver   | 56-61 |
|-----------------------------|-------|
| - Windows 98 Second Edition | 56-58 |

| - Windows Millennium Edition         | 58    |
|--------------------------------------|-------|
| - Windows 2000                       | 59-61 |
| - Windows XP                         | 61    |
| Checking the Connectivity            | 62-63 |
| Safely Removing PageShot After Use   | 63-64 |
| Installing the PAGESHOT File Manager | 65-66 |
| Using the PAGESHOT File Manager      | 66-84 |
| - Running the PAGESHOT File Manager  | 67    |
| - Icon Functions                     | 68    |
| - Detailed Description of Functions  | 69-81 |

- Detailed Description of Functions 69-84

| FORMATTING PAGESHOT           | 69             |           |
|-------------------------------|----------------|-----------|
| CONVERTING A POWERPOINT       | FILE TO JPEG   | 69-70     |
| IMAGE FORMAT CONVERSION       | AND RESIZING   | 71-72     |
| SCREEN CAPTURING              | 73-74          |           |
| PLAYING A VOICE FILE 75       |                |           |
| EDITING THE INITIALIZATION    | FILE           | 76-77     |
| EDITING A PRESENTATION FIL    | E 78-81        |           |
| VIEWING THE DETAIL LIST       | 81             |           |
| VIEWING THE THUMBNAIL LIS     | T 81           |           |
| INFORMATION                   | 81             |           |
| Copying Files to PageShot     | 82             |           |
| Renaming a File               | 83             |           |
| Deleting a File               | 84             |           |
| Configuring the Language      | 84             |           |
| Configuring the Image Size De | pending on the | TV Output |

84

5. Using PAGESHOT File2 JPEG 85

| - Running PAGESHOT File2 JPEG 85    |    |
|-------------------------------------|----|
| - Icon Functions 86                 |    |
| - Detailed Description of Functions | 87 |
| Selecting the File Format           | 87 |
| Downloading                         | 87 |
| Uploading                           | 88 |
| Deleting                            | 89 |
| Updating                            | 89 |
| Formatting PageShot                 | 89 |

| PageShot Overview | Package Contents | Part Names              |
|-------------------|------------------|-------------------------|
| Product Features  | System           | PageShot Specifications |
|                   | Requirements     |                         |

# 1. PageShot Overview

Overview

PageShot is a portable presentation device that enables the giving of presentations without the need for other equipment such as a laptop computer.

Using PageShot, a presentation can be held anywhere that a display device such as a TV or projector is present.

PageShot provides functions for playing presentations created on a computer, playing MP3 files, and recording. By connecting to a computer via USB, you can easily create, edit, and save presentation files.

It will greatly enhance your efficiency and add value to your business

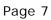

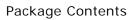

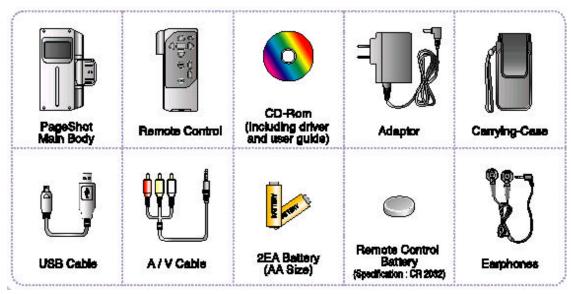

Part Names

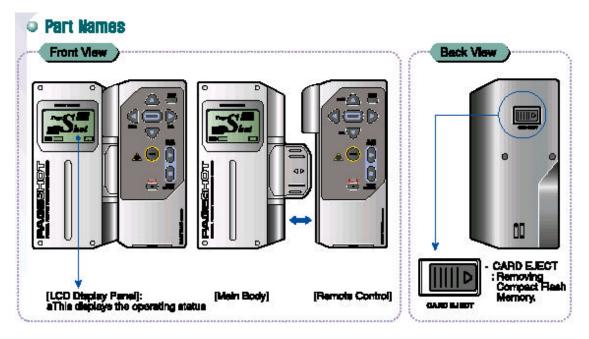

Front View

[LCD Display Panel]: This displays the operating status

[Main Body]

[Remote Control]

Back View

- CARD EJECT: Removing Compact Flash Memory.

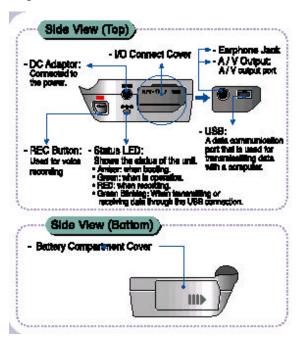

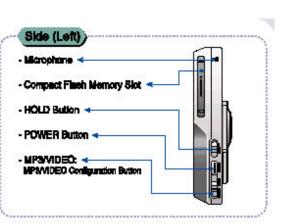

Side View (Top)

- DC Adaptor: Connected to the power.
- REC Button: Used for voice recording
- I/O Connect Cover
- Status LED: Shows the status of the unit.
- \* Amber: when booting.
- \* Green: when in operation.
- \* RED: when recording.
- \* Green Blinking: When transmitting or receiving data through the USB connection.
- Earphone Jack
- A / V Output: A / V output port

- USB: A data communication port that is used for transmissitting data with a computer.

Side View (Bottom)

- Battery Compartment Cover

Side (Left)

- Microphone
- Compact Flash Memory Slot
- HOLD Button
- POWER Button
- MP3/VIDEO: MP3/VIDEO Configuration Button

Page 10 Front View of the Remote Control

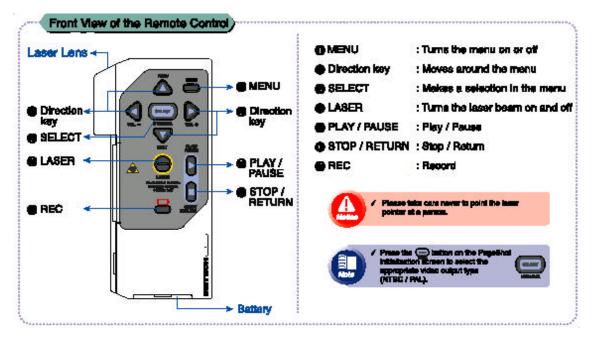

Laser Lens

Direction key SELECT LASER REC MENU Direction key PLAY / PAUSE STOP / RETURN Battery

MENU: Turns the menu on or off Direction key: Moves around the menu SELECT: Makes a selection in the menu LASER: Turns the laser beam on and off PLAY / PAUSE: Play / Pause STOP / RETURN: Stop / Return REC: Record

Notice. Please take care never to point the laser pointer at a person.

Note. Press the (icon) button on the PageShot initialization screen to select the appropriate video output type (NTSC / PAL).

Using the remote control for the first time:

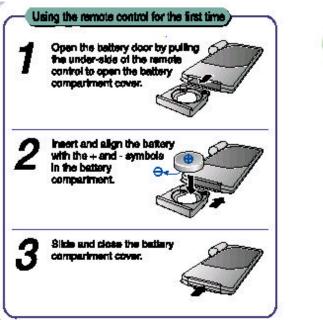

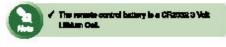

1. Open the battery door by pulling the under-side of the remote control to open the battery compartment cover.

2. Insert and align the battery with the + and - symbols in the battery compartment.

3. Slide and close the battery compartment cover.

Note. The remote control battery is a CR2032 3 Volt Lithium Cell.

**Product Features** 

- Windows 98, ME, 2000, and XP compatible
- Automatic conversion of PowerPoint slides into the PageShot presentation format
- USB plug-in support
- Multi image folder support
- Slide preview function support
- Extended memory support
- MP3 player function support
- Recording function function

System Requirements CPU : Pentium

Memory : 64M OS : Windows 98, ME, 2000, and XP Peripheral I / O : USB Port

#### PageShot Specifications

| 640 * 440 (NTSC)                     |  |
|--------------------------------------|--|
| 640 * 500 (PAL)                      |  |
| JPEG                                 |  |
| MP3                                  |  |
| G.723                                |  |
| Image - About 1000 image files       |  |
| MP3 - About 12 music files (when the |  |
| length of a music clip is about 4    |  |
| minutes)                             |  |
| Voice Recording - About 6 hours      |  |
| Internal Memory 64M                  |  |
| External Memory Compact Flash        |  |
| 128 * 64 Black-and-white Graphic LCD |  |
|                                      |  |
|                                      |  |
| PC USB1.1                            |  |
| TV RCA Cable NTSC/PAL; Stereo Audio  |  |
| Laser Pointer (1mW)                  |  |
| Windows 98SE, ME, 2000, and XP       |  |
|                                      |  |

| Power             | DC 3V Adapter                |  |
|-------------------|------------------------------|--|
|                   | 2 AA-type Alkaline Batteries |  |
| Power Consumption | 0.85W                        |  |
| Security          |                              |  |
| Specification     |                              |  |
| Dimension         | 114 * 56.6 * 27.5mm          |  |
| Weight            | About 100g (without)         |  |

2. Connecting PageShot

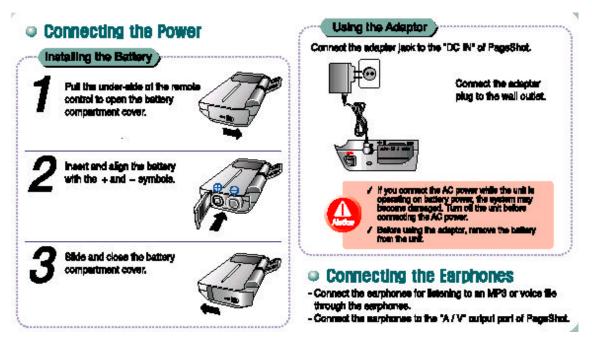

Page 14 Connecting the Power

Installing the Battery

- 1. Pull the under-side of the remote control to open the battery compartment cover.
- 2. Insert and align the battery with the + and symbols.
- 3. Slide and close the battery compartment cover.

#### Using the Adaptor

Connect the adapter jack to the "DC IN" of PageShot.

Connect the adapter plug to the wall outlet.

If you connect the AC power while the unit is operating on battery power, the system may become damaged. Turn off the unit before connecting the AC power. Before using the adaptor, remove the battery from the unit.

#### Connecting the Earphones

- Connect the earphones for listening to an MP3 or voice file through the earphones.
- Connect the earphones to the "A / V" output port of PageShot.

Connecting to a TV or Projector

Connect the "A/V" output port of PageShot to the voice/video input port of the TV or projector.

- Plug the black jack into the "A/V" output port of PageShot.

- Plug the yellow jack into the video input port of the TV or projector. Plug both the red and the white jacks into the voice input ports of the TV or projector.

- Set the TV source to VIDEO.

#### Connecting to a Computer

- Connect PageShot to the computer when you want to upload data from PageShot or download data created on the computer.

- Only the data upload and download functions of PageShot will work in this state.

- The other PageShot functions will not work in this state.
- The initialization screen is displayed on the TV and on the LCD.

- Connect the smaller jack of the USB cable to the "USB" port of PageShot, the bigger jack to the USB port of the computer.

Note. If you are connecting PageShot for the first time, refer to "Installing the USB driver" of "Using Applications".

## Connecting to a TV or Projector

Connect the AV output port of PageShot to the volca/video input port of the TV or projector.

- Plug the black jack into the "AV" output port of PageShot. - Plug the yellow jack into the video input port of the TV or projector. Plug both the red and the while jacks into the voice input ports of the TV or projector.
- Set the TV source to VIDEO.

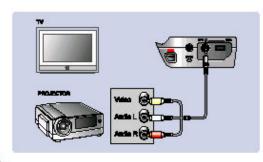

## Connecting to a Computer

- Connect PageShot to the computer when you want to upload data from Page8hot or download data created on the computer. Only the data upload and download functions of PageShot. will work in this state.
- The other PageShot functions will not work in this state.
- The initialization screen is displayed on the TV and on the LCD.

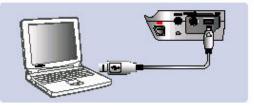

- Connect the emailer jack of the USB cable to the "USB" port of PageShot, the bigger jack to the USB port of the computer.

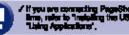

enting PageShol for the first reliation the LER other" of

3. Using PageShot

# e Turning PageShot On

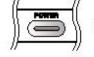

Press the button

 When PageShot is turned on, the PageShot eareen is deplayed on the acreen.

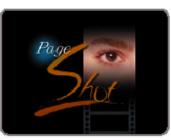

[PAGE#EXT #CREEN]

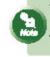

 If you press the power button and the unit does not turn on: Check the connection to the suppler. (Referring to "Connecting the Power")
 If you press the buffer and the unit turns on and then off: Check the "HOLD" status.

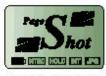

(LCD display window)

Page 18 Turning PageShot On Press the (icon) button. When PageShot is turned on, the PageShot screen is displayed on the screen.

Note.

If you press the power button and the unit does not turn on: Check the connection to the adapter. (Referring to "Connecting the Power")

If you press the button and the unit turns on and then off: Check the "HOLD" status.

[LCD display window]

Configuring NTSC / PAL

Depending on the TV used, configure the video signal type by using the (icon) button on the remote control.

Whenever you press this button, the NTSC or PAL video signal icon is displayed on the LCD panel of PageShot.

The NTSC or PAL icon is displayed only on the LCD panel of PageShot.

[LCD Display Panel]

Note.

NTSC (National Television System Committee)

This standard is used in Korea, the United States, Japan, Taiwan, Canada, Mexico, etc..

PAL (Phase Alternation Line)

This standard is used in European countries such as Germany, England, etc., and other countries such as China, Brazil, etc.

Holding Remote Control Operations (HOLD Button)

You can lock in the current settings by disabling the operation of the remote control buttons.

Disabling the Video Out While Playing MP3's

MP3

No video output signal is sent. Only the audio signal is emitted (output). This function is useful for listening to MP3's.

VIDEO

Both the video and audio signals are set to output.

#### Selecting the PageShot Menu

- 1. Press the (icon) button to display the menu.
- 2. Press the (icon) button to move to the desired menu.
- 3. Press the (icon) button to launch the selected menu.

#### [PageShot Menu]

Selected menu name Selected menu is inversed Remaining battery charge Video out signal (NTSC / PAL) Voice recording or internal / external memory type Current output mode HOLD button status [Menus on PageShot LCD]

# Selecting the PageShot Menu

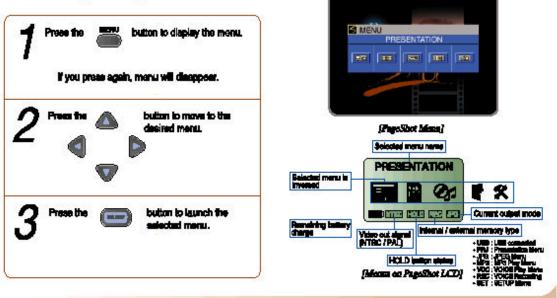

Page 21 The PageShot Menu Icons

| PRESENTATION | Plays presentation file - consists of JPEG and MP3 files. |  |
|--------------|-----------------------------------------------------------|--|
| JPEG         | Displays a JPEG file in STILL CUT, SLIDE SHOW, or as a    |  |
|              | THUMBNAIL image.                                          |  |
| MP3          | Plays an MP3 file.                                        |  |
| VOICE        | ICE Plays a voice file.                                   |  |
| SETUP        | Configures PageShot related functions.                    |  |

Using PRESENTATIONS

You can play a presentation file consisting of JPEG and MP3 files.

The name of the file currently selected by the cursor

Sub menus

[PRESENTATION Menu Screen]

The name of the current folder.

The name of the file currently selected by the cursor.

It indicates if there are more files or folders that are not displayed on the current screen.

[PRESENTATION Menu LCD Screen]

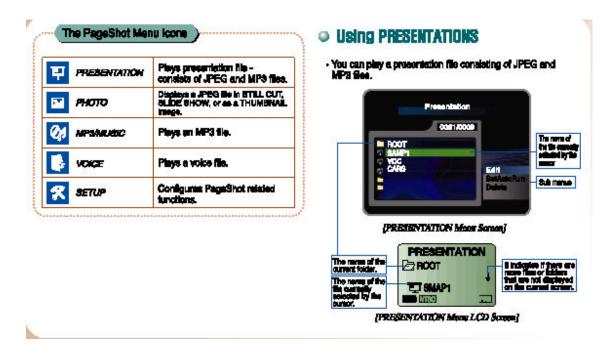

Playing a Presentation

1. Press the (icon) button to move to the desired file.

2. Press the (icon) button to start playback.

You can press the (icon) button instead.

The first JPEG, MP3, and description included in the presentation file are played. (Manual Mode)

[TV Screen]

[LCD Screen]

Moves to the previous page. Moves to the next page.

Stops playback.

Switches to Automatic mode.

In automatic mode, the next page is displayed when the configured time (Slide Delay) has passed.

Pauses playback in automatic mode.

| Press the 🗥 🖤 button to move to the desired file.                                                      | A loves to the provious page.                       |
|----------------------------------------------------------------------------------------------------|-----------------------------------------------------|
| 7 Press the 👔 button to start playback.                                                                | Woves to the next page.                             |
| You can prease the come button instead.                                                                | Stope pinyback.                                     |
| The first JPEQ, MP3, and description included<br>in the presentation file are played.<br>(Menual Mode) | suer<br>Switches to Automatio mode.                 |
| JPECHAP3                                                                                               | Automatic progness based on the standard<br>of MP2. |
| [TV Screen] [LCD Screen]                                                                               | Pauese playback in automatic mode.                  |

Resumes playback in automatic mode. Switches to manual mode.

#### Note.

When you press the (icon) button,

- If it is a folder (icon), you move to that folder.
- If it is a super folder (icon), you move to that super folder.

When you press the (icon) button,

- If it is a folder (icon), the message "The operation does not exist." (icon) will be displayed.

Note.

The more files are included in the presentation, the more loading time is required. It is recommended using a font larger than 14pt in the document images for presentation.

| <ul> <li>You can adil a presentation file to determine whether or not<br/>to play the configured JPEG, MP3 and ecript on the screen<br/>when playing the presentation file.</li> </ul>              | $5^{\text{Press the}}$ $rightarrow  equal to the page location.$                                                                                                    |
|----------------------------------------------------------------------------------------------------|----------------------------------------------------------------------------------------------------|
| 1 Prese the 🗥 👽 button to select the file to edit.                                                                                                    | 6 Presention of the curso to H, J, M, or S.                                                                                                    |
| 2 Prese the builton to move to the sub menu.                                                                                                    | About seeh holiditati page<br>- Hijirdia / Showi ; thu an cardigue whether in show or hits page.<br>- Jujirdia / Showi ; thu can configure whether or not in display an image.<br>- Mijirdia : thu can configure whether or not in display the MPS in.<br>- S(SCR)(PT) : You can cardigure whether or not in display the script. |
| 3 Prese the I I I I I I I I I I I I I I I I I I I                                                                                                    | 7 Press the builton.<br>By selecting the relevant builtons for<br>H, J, M, B, the spillon is either Enabled or<br>Disabled.                                                                                                    |
| 4 Press the button to run.<br>The background image is changed, and the<br>configured estings of the relacied life are<br>displayed on the screen. Refer to the<br>Presentation Edit Screen I faire. | 8 Proce the button.<br>Emission<br>This acts the presentation eds.<br>Becautive current configured selfings.                                                                                                    |

Editing a Presentation

You can edit a presentation file to determine whether or not to play the configured JPEG, MP3 and script on the screen when playing the presentation file.

1. Press the (icon) button to select the file to edit.

You can select only one file.

2. Press the (icon) button to move to the sub menu.

3. Press the (icon) button to move to the EDIT menu.

4. Press the (icon) button to run.

The background image is changed, and the configured settings of the selected file are displayed on the screen.

Refer to the [Presentation Edit Screen] figure.

5. Press the (icon) button to change the page location.

6. Press the (icon) button to move the cursor to H, J, M, or S.

About each individual page

- H(Hide / Show) : You can configure whether to show or hide page.

- J(JPEG) : You can configure whether or not to display an image.

- M(MP3) : You can configure whether or not to play the MP3 file.

- S(SCRIPT) : You can configure whether or not to display the script.

7. Press the (icon) button.

By selecting the relevant buttons for H, J, M, S, the option is either Enabled or Disabled.

8. Press the (icon) button.

This exits the presentation edit.

Saves the current configured settings.

Page 25 Presentation File Name Page Configuration JPEG Image MP3 Audio Contents of the Script [Presentation Edit Screen]

Presentation File Name Page Configuration JPEG Image MP3 Audio Current Page / Total Page [Presentation Edit LCD Screen]

Previewing the Presentation File Images

This is convenient to use when the content of the JPEG file is unclear from the name when editing a presentation.

1. Move to the presentation edit screen.

Refer to "Editing Presentations".

2. Press the (icon) button.

The 9 images included in the presentation are displayed in a screen.

[TV Screen]

[LCD Screen]

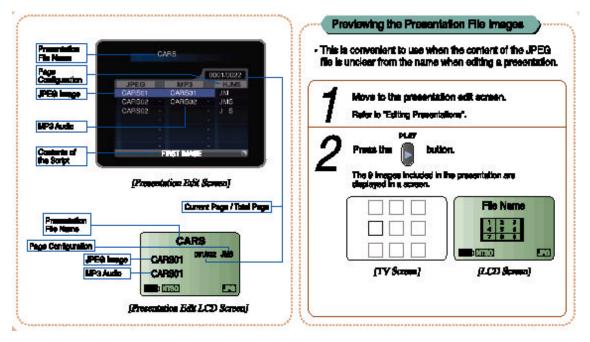

3. Select the desired image by using the (icon) buttons.

4. Press the (icon) button.

The selected image is displayed in the presentation edit screen.

Note.

You can only view the files in the sub folder of the ROOT directory.

Example) ROOT₩Presentation *∞* Allowed

ROOT₩Presentation₩AA ∠ Not allowed

Configuring the Presentation Start File

You can configure the presentation file to be displayed when you turn PageShot on.

1. Select the desired file by using the (icon) buttons.

You can select only one file.

- 2. Move to the sub menu by using the (icon) button.
- 3. Move to the SETAUTORUN menu by using the (icon) buttons.
- 4. Press the (icon) button.

The selected file is configured to be displayed when PageShot is launched.

The start path is also configured automatically.

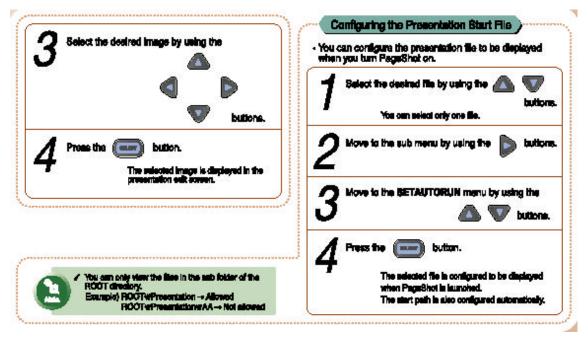

Deleting a Presentation

- 1. Select the desired file to be deleted by using the (icon) buttons.
- 2. Move to the sub menu by using the (icon) button.
- 3. Move to the DELETE menu by using the (icon) buttons.
- 4. Press the (icon) button.

Deletes the selected file.

Note.

JPEG, and MP3 files included in the presentation file will not be deleted.

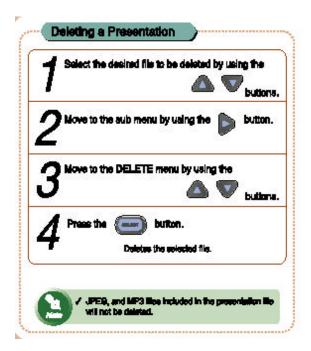

Using JPEG You can display the desired JPEG images in STILL CUT, SLIDE SHOW, and THUMBNAIL views. Path of the current location Preview [JPEG Menu Screen]

The name of the selected file Sub menu Path of the current location [JPEG Menu LCD Screen]

Move to the file you wish to run by using the (icon) buttons.
 If your mouse pointer rests over a file name for more than 2 seconds, the image of

the file will be displayed in the Preview window.

Only images whose size are less than 1200 x 1100 will be displayed.

2. Move to the sub menu by using the (icon) button.

3. Move to the desired menu by using the (icon) buttons.

STILL CUT

Displays images one by one.

SLIDE SHOW

Displays images in sequence.

THUMBNAIL

Displays 9 images in thumbnail view (at a time).

DELETE

Deletes the selected file.

4. Press the (icon) button to run.

Note.

If you Press the (icon) button on a folder (icon), the path is changed to that folder.

Note.

Only images whose size are less than 640 x 500 are displayed.

JPEG images whose compression method is other than "Base Line" will not be properly displayed. (Initial screen output)

If the image is not displayed, convert the type of the image using the "PAGESHOT File Manager" and try again.

Viewing JPEG images in STILL CUT

1. Press the (icon) button in STILL CUT.

[TV Screen]

[LCD Screen]

2. Press the (icon) buttons to display the previous or next page.

3. Press the (icon) buttons to zoom in or out of an image.

Page 30

Zoom

| Original | Zoom-In  | Zoom-In  |
|----------|----------|----------|
| Size     | x2       | x4       |
| Zoom-    | Zoom-Out | Original |
| Out x4   | x2       | Size     |

4. Whenever you Press the (icon) button, the screen location adjustment is enabled or disabled.

You can only use this in a magnified screen.

Press the (icon) buttons to change the screen location.

5. Press the (icon) button to exit.

The image will disappear, and the JPEG menu screen will appear.

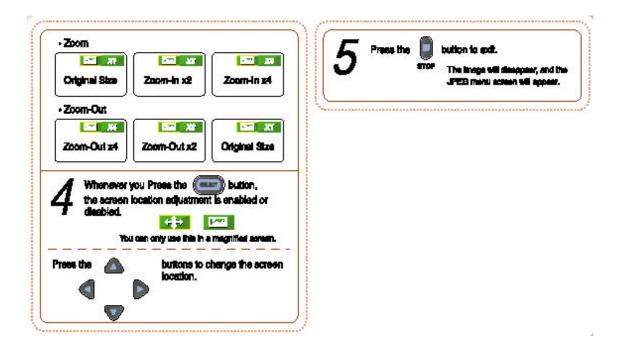

Page 31Viewing JPEG images in SLIDE SHOWYou can display images one by one after a configurable time interval.1. Press the (icon) button in the SLIDE SHOW.[TV Screen][LCD Screen]

2. Whenever you Press the (icon) button, the slide show is either paused or resumed.

While paused, the image is displayed in STILL CUT and you can perform the same operation.

[Pause TV Screen]

3. Press the (icon) button to exit.

The image disappears, and the JPEG menu screen will appear.

Note.

For information on the interval configuration, refer to "Configuring the SLIDE SHOW Page Interval" in "Using SETUP".

(icon)

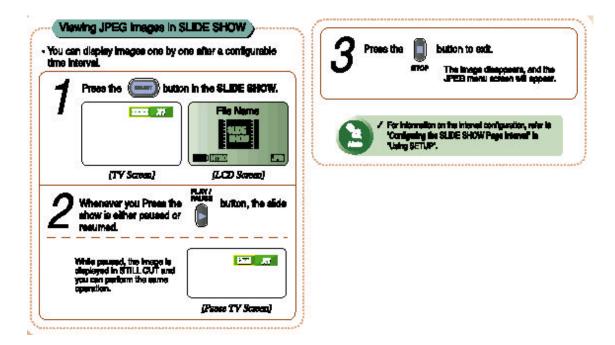

Viewing JPEG images in THUMBNAIL

1. Press the (icon) button in THUMBNAIL.

[THUMBNAIL TV Screen]

[THUMBNAIL LCD Screen]

2. Move to the desired image by using the (icon) buttons.

If you press the (icon) in the highest row, the previous 9 images are displayed.

If you press the (icon) in the lowest row, the next 9 images are displayed.

3. Press the (icon) button to maximize the image to the entire screen.

In the maximized screen, the image is displayed in STILL CUT and you can perform the same operation.

If the selected target is a folder, the images in the folder are displayed in THUMBNAIL.

Press the (icon) button to return to the previous THUMBNAIL screen.

4. Press the (icon) button to exit.

The image disappears, and the JPEG menu screen will appear.

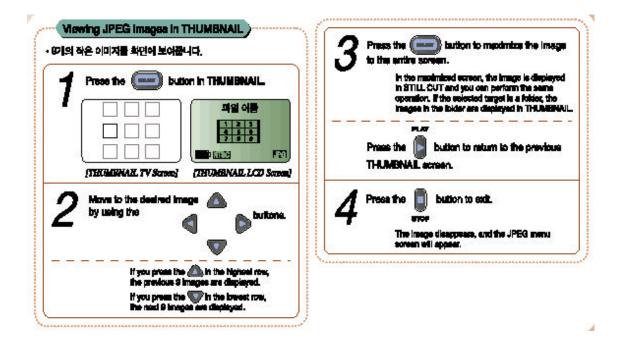

Page 33 Deleting a JPEG image

1. Press the (icon) button in DELETE. This deletes the selected JPEG file.

Configuring the JPEG Start Path.

You can set the start folder of PageShot to the current folder.

- 1. Move to the sub menu by using the (icon) button.
- 2. Move to the SETRUNDIR menu by using the (icon) buttons.
- 3. Press the (icon) button.

Sets the start folder of PageShot to the current folder.

You can only specify the files in the sub folder of the ROOT directory. (Example) Files in ROOT₩Presentation ∠ Allowed Files in ROOT₩Presentation₩AA ∠ Not allowed

| Configuring the JPEG Start     You can set the start folder of PageShot to the current folder.     Nove to the sub menu by using the button.                                  |
|----------------------------------------------------------------------------------------------------|
| 2 Move to the BETRUNDR menu by using the                                                                                                    |
| 3 Press the conduct bullon.<br>Bets the dark tokier of PageShot to the<br>current folioc.                                                                                     |
| You can only specify the flaw in the sub folder of the ROOT<br>directory.<br>(Example) Files in ROOTs/Prospriation → Alcowed<br>Files in ROOTs/Prospriations/MA → Nat alcowed |
|                                                                                                    |

Using MP3 You can playback stored MP3 files.

[MP3 Menu Screen]

Volume Adjustment Bar The name of the file being played Play Status (PLAY) Play Time / Total Time Repeat Mode (OFF) Volume [MP3 LCD Screen]

Playing MP3 Files

1. Move to the desired music file you wish to play by using the (icon) buttons.

2. Press the (icon) button to play the music file.

You can Press the (icon) button instead.

3. Press the (icon) button to pause.

To resume playback, press the button again.

4. Press the (icon) button to exit.

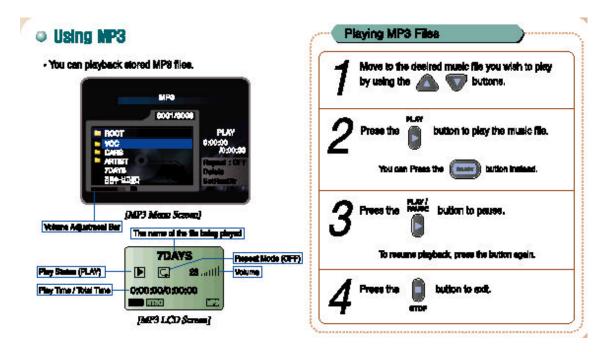

Note.

If the size of an MP3 file is larger than 9MB, the part exceeding 9MB will not be played.

#### Note.

When you Press the (icon) button,

- If it is a folder (icon), you move to the folder.
- If it is a super folder (icon), you move to the super folder.

When you Press the (icon) button,

Skipping a Music File

1. Press the (icon) button to move to the next music file.

2. Press the (icon) button to move to the previous music file.

Note.

If the previous or next music file is a folder, playback will exit.

#### Adjusting the Volume

You can only adjust the volume when a file is playing.

1. Press the (icon) button.

You can control the volume level from 0 to 100.

If the sound is very low despite the volume being turned up to maximum, adjust the TV volume.

#### Repeating a File

1. Whenever you Press the (icon) button while playing, the mode is changed to OFF  $\measuredangle$  ONE  $\measuredangle$  ALL in order.

| OFF | Disables repeat playback.                     |  |
|-----|-----------------------------------------------|--|
|     | Plays all the music files in the folder once. |  |
| ONE | Repeats the current music file.               |  |
| ALL | Repeats all the music files in the folder.    |  |

2. REPEAT in the sub menu performs the same operation, and allows repeat configuration when stopped.

Deleting an MP3 File

- 1. Select the file to be deleted by using the (icon) buttons.
- 2. Move to the sub menu by using the (icon) button.
- 3. Move to the DELETE menu by using the (icon) buttons.
- 4. Press the (icon) button.

This deletes the selected file.

Configuring the MP3 Start Path You can set the start folder of PageShot to the current folder.

1. Move to the sub menu by using the (icon) button.

2. Move to the SETRUNDIR menu by using the (icon) buttons.

3. Press the (icon) button.

This sets the start folder of PageShot to the current folder.

Note.

You can only specify the sub folder of the ROOT directory. Example) ROOT₩Presentation ∠ Allowed ROOT₩Presentation₩AA ∠ Not allowed

Using VOICE

You can record voice and then play the recorded clip back. The voice file being played. Playback status (PLAY) Play Time / Total Time Repeat Mode (OFF) Volume Adjustment Bar

Volume

[VOICE Menu Screen]

The voice file being played. Play status (PLAY) Play Time / Total Time Repeat Mode (OFF) Volume Volume [VOICE Menu LCD Screen]

Recording a Voice File

1. Press the (icon) button.

Voice recording starts.

You can also start recording by pressing the REC button of the PageShot set.

This works in all modes.

If voice recording has started, all other functions stop.

Voice recording is given the highest priority.

2. Press the (icon) button.

Voice recording stops.

#### Note.

If the "Battery Low" message is displayed while recording, the recording up to that point is saved to memory and then voice recording is terminated.

#### Playing a Voice File

1. Move to the desired file by using the (icon) button.

2. Press the (icon) button to play the file.

You can Press the (icon) button, instead.

3. Press the (icon) button to pause.

To resume playing, press the button once again.

4. Press the (icon) button to exit.

#### Note.

When you press the (icon) button,

- If it is a folder (icon), you move to the folder.
- If it is a super folder (icon), you move to the super folder.

#### When you press the (icon) button,

- If it is a folder (icon), the message "The operation does not exist." (icon) will be displayed.

Exploring the Playback Location in a Voice File

You can search for playback locations while playing a voice file.

- 1. Press the (icon) button to rewind the file at twice the speed (REW).
- 2. Press the (icon) button to fast forward the file at twice the speed (FF).

#### Adjusting the Volume

You can only adjust the volume when a file is being played back.

1. Press the (icon) button.

You can control the volume level from 0 to 100.

If the volume is low, even though the volume is turned to maximum, adjust the TV volume.

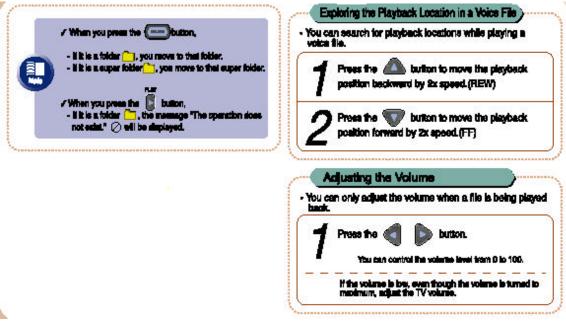

Repeating a File

| OFF | Disables repeat playback.                     |  |
|-----|-----------------------------------------------|--|
|     | Plays all the music files in the folder once. |  |
| ONE | Repeats the current music file.               |  |
| ALL | Repeats all the music files in the folder.    |  |

2. REPEAT in the sub menu performs the same operation, and allows the repeat configuration while stopped.

Deleting a Voice File

- 1. Select the file to delete by using the (icon) buttons.
- 2. Move to the sub menu by using the (icon) button.
- 3. Move to DELETE menu by using the (icon) buttons.
- 4. Press the (icon) button.

Deletes the selected file.

| Whenever you Prese the $\bigcirc$ button while playing, the mode is changed to OFF $\rightarrow$ ONE $\rightarrow$ ALL in order. |                                                                                                    | $1$ Select the life to be deleted by using the $rac{1}{2}$ buttons |
|----------------------------------------------------------------------------------------------------|----------------------------------------------------------------------------------------------------|--------------------------------------------------------------------|
| -and a second                                                                                                    | OFF : Disables repeat playback.<br>Plays all the music tiles in<br>the folder once.<br>ONE + : Repeats the current music | 2 Move to the cub manu by using the Dutton.                        |
|                                                                                                    | ALL 🔄 : Repeate all the music files<br>in the folder.                                                                    | 3 Move to DELETE monu by using the                                 |
| 2 REPEAT in the sub menu performs the same operation, and allows repeat configuration when stopped.                              |                                                                                                    | V buttore                                                          |
|                                                                                                    |                                                                                                    | 🖌 Press the 📼 tartion.                                             |

Configuring the Start Path

You can set the start folder of PageShot to the current folder.

- 1. Move to the sub menu by using the (icon) button.
- 2. Move to the SETRUNDIR menu by using the (icon) buttons.
- 3. Press the (icon) button.

Sets the start folder of PageShot to the current folder.

Note.

You can only specify the sub folder of the ROOT directory. Example) ROOT₩Presentation & Allowed ROOT₩Presentation₩AA (Not allowed

Using SETUP

You can change the related function configurations of PageShot.

[SETUP Menu Screen]

[SETUP Menu LCD Screen]

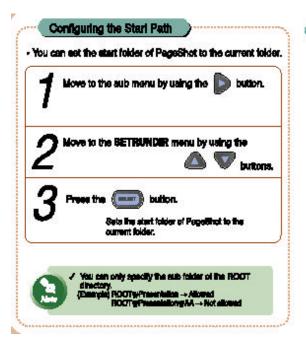

### Using Setup

 You can change the related function configurations of PegeShot.

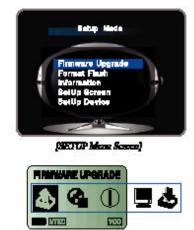

(SHTUP Mean LCD Serma)

PageShot Menu Icons

| FIRMWARE UPGRADE | Upgrades the firmware of PageShot.  |
|------------------|-------------------------------------|
| FORMAT FLASH     | Initializes the Flash Memory.       |
| INFORMATION      | Shows configured settings. You      |
|                  | cannot make changes in this menu.   |
| SETUP SCREEN     | Adjusts the horizontal and vertical |
|                  | location of the screen.             |
| SETUP DEVICE     | Shows the configurable settings and |
|                  | allows changes.                     |

Upgrading the Firmware

You can upgrade the firmware of PageShot.

1. In the Firmware Upgrade menu, Press the (icon) button.

If you press the button in the Firmware Upgrade menu, the firmware file list will be displayed.

[Firmware File List Screen]

| transve uponice | Upgrades the firmware of<br>PageShot.                                  | • You can upgrade the immers of PageShot.                                                          |
|-----------------|------------------------------------------------------------------------|----------------------------------------------------------------------------------------------------|
| 🚱 FORMAT FLASH  | Initializes the Flash Memory.                                          | Prese the 💼 button.                                                                                |
| I INFORMATION   | Shows configured settings.<br>You cannot make changes in<br>this menu. | If you press the bettern in the Firmmere Upgrade menu,<br>the firmware file lief will be displayed |
|                 | Adjusts the horizontal and vertical<br>location of the screen.         |                                                                                                    |
| 📥 SETUP DEVICE  | Shows the configurable sattings<br>and allows changes.                 | Pinemes Upgrade<br>GOO1/DE18                                                                       |
|                 |                                                                        | PageShot_KOR<br>PageShot_ENG<br>PageShot_Jp<br>MP3<br>• VOICE                                      |
|                 |                                                                        | (Picerman: File List Series)                                                                       |

[Firmware File List LCD Screen]

1. Move to the desired firmware file you wish to upgrade by using the (icon) button.

2. Press the (icon) button.

A message box appears asking you for confirmation to apply the selected firmware.

#### Filename

[TV, LCD Screen]

3. Select "YES" or "NO" using the (icon) button.

4. Press the (icon) button.

YES: Starts the upgrade.

NO: Cancels the upgrade.

When the upgrade has been completed successfully, the system is restarted. The "UPGRADE FAIL" message appears when the upgrade has failed. In this case, press the (icon) button to return to the firmware file list screen.

5. Press the (icon) button.

This moves to the SETUP menu.

#### Note.

If the firmware file is damaged, the "UPGRADE FAIL" message will be displayed. In this case, delete the firmware file, copy the file again, and retry the upgrade.

#### Notice.

Applying a different version of the firmware may disable some operations. Check before upgrading the firmware.

Formatting the Memory

You can initialize (format) the embedded memory (Flash memory) or the additionally installed memory (Compact Flash Memory).

1. In 'Format Flash', Press the (icon) button.

If you press the button in Format Flash, a message box appears asking you to confirm the format.

[TV, LCD Screen]

2. Press the (icon) button to select "YES" or "NO".

3. Press the (icon) button.

YES: Performs the format

NO: Cancels the format (SETUP menu)

Depending on the amount of memory, the time required may vary.

When the format has been completed, the SETUP menu screen will appear.

Warning

When you format the memory, you will lose ALL saved data.

CHECK before formatting.

**Viewing Information** 

You can view the startup settings for PageShot.

You cannot change the settings in this menu.

[Information Screen]

[Information LCD Screen]

1. In Information, Press the (icon) button.

If you press the button in Information, the Information screen appears.

The entire settings are displayed on the TV, and a single item is displayed on the LCD.

2. Press the (icon) button to check the other item.

This works for LCD output only.

| 1. TITLE IMAGE :   | The background image (JPEG) to be displayed   |
|--------------------|-----------------------------------------------|
|                    | when the power is turned on.                  |
| 2. TITLE AUDIO :   | The background audio (MP3) to be played when  |
|                    | the power is turned on.                       |
| 3. RUN DIR :       | The Start folder location when the power is   |
|                    | turned on.                                    |
| 4. AUTO RUN FILE : | The Presentation file (PRJ) to be played when |
|                    | the power is turned on.                       |
| 5. FIRMWARE        | The Current Version of the firmware.          |
| VERSION :          |                                               |
| 6. MEMORY :        | memory usage / total amount of memory         |

3. Press the (icon) button.

This moves to the SETUP menu.

Note.

The TITLE IMAGE and TITLE AUDIO appear when Start mode is "N/A".

The AUTO RUN FILE appears when Start mode is "PJT".

For information on Start mode, refer to "SETUP DEVICE".